### Содержание

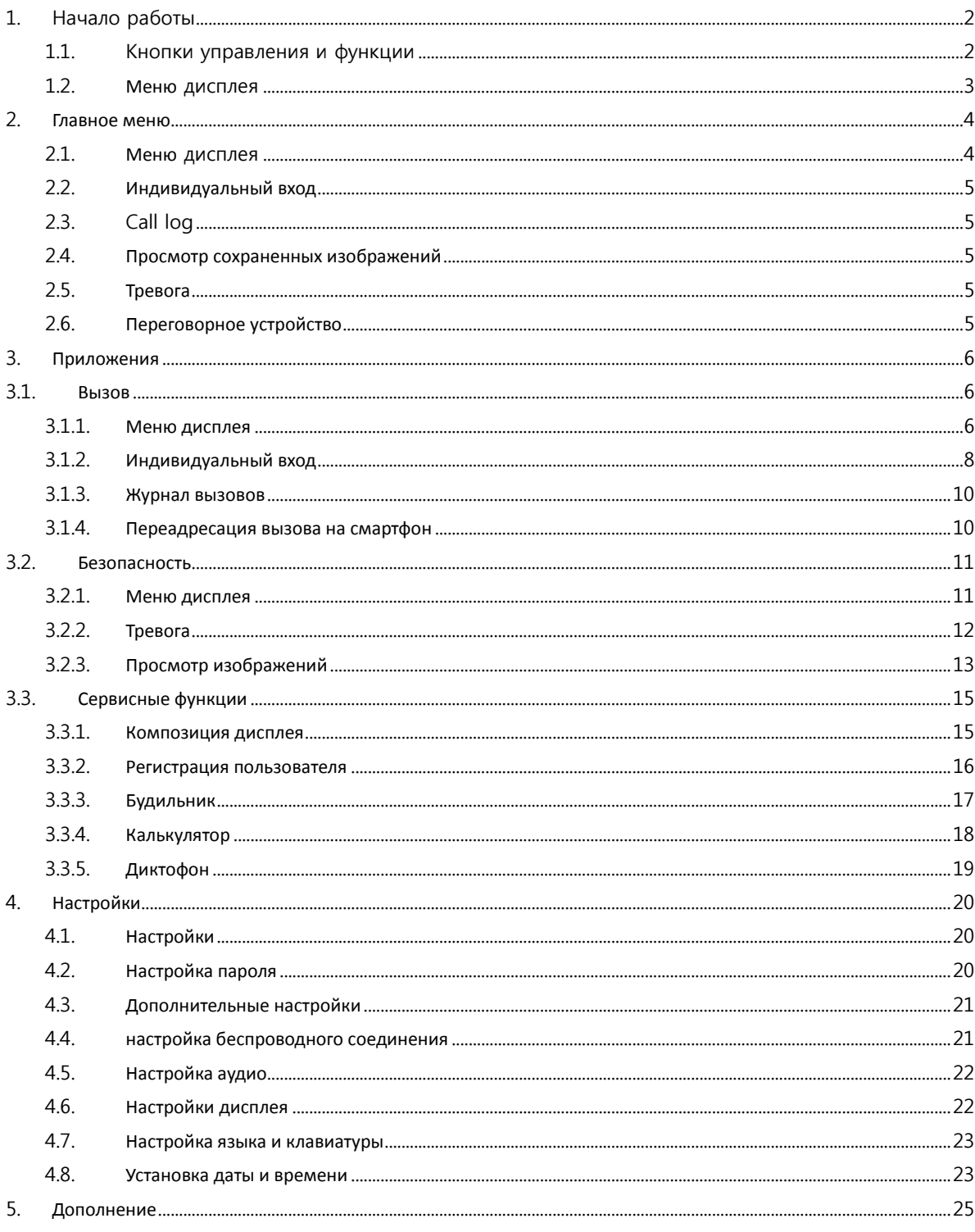

# **1. Начало работы**

## **1.1. Кнопки управления и функции**

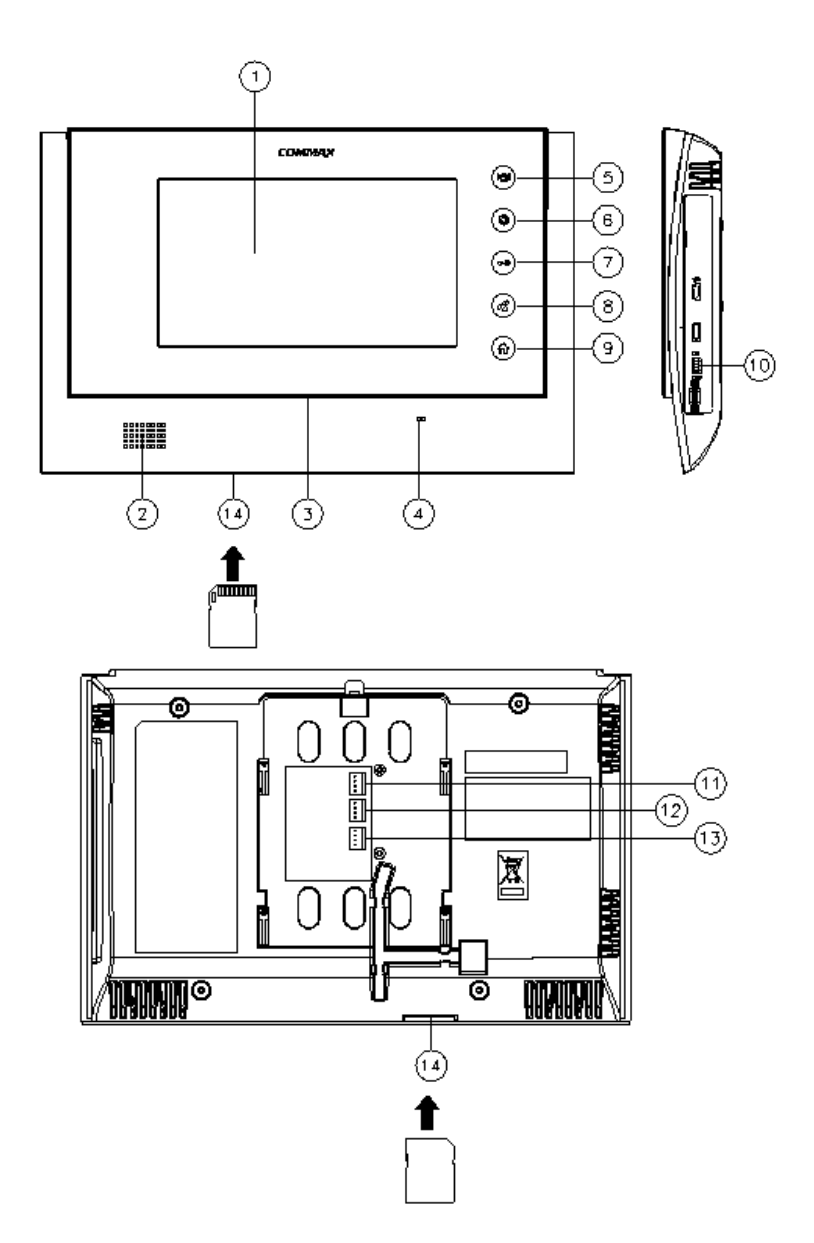

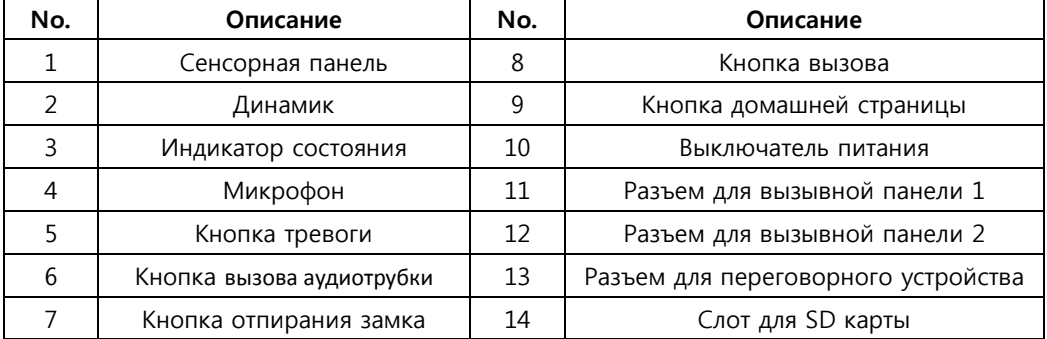

### **1.2.** Меню дисплея

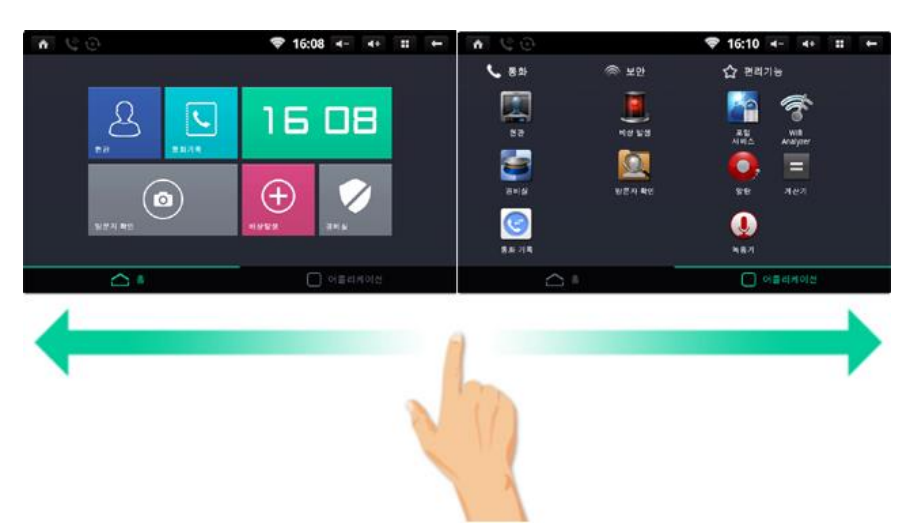

Функция прокрутки страниц включена

#### **Кнопки наверху**

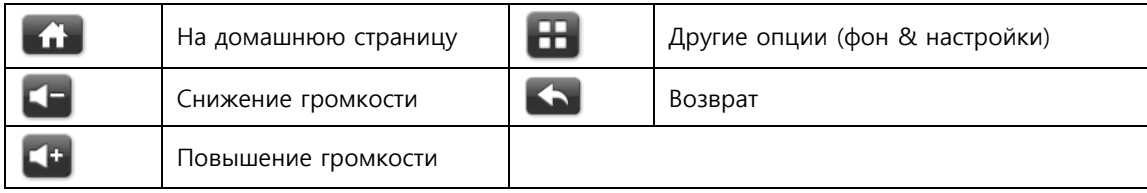

### **Иконки оповещения**

Для каждого оповещения отображается соответствующая иконка. Прокрутите вниз, для отображения подробной информации.

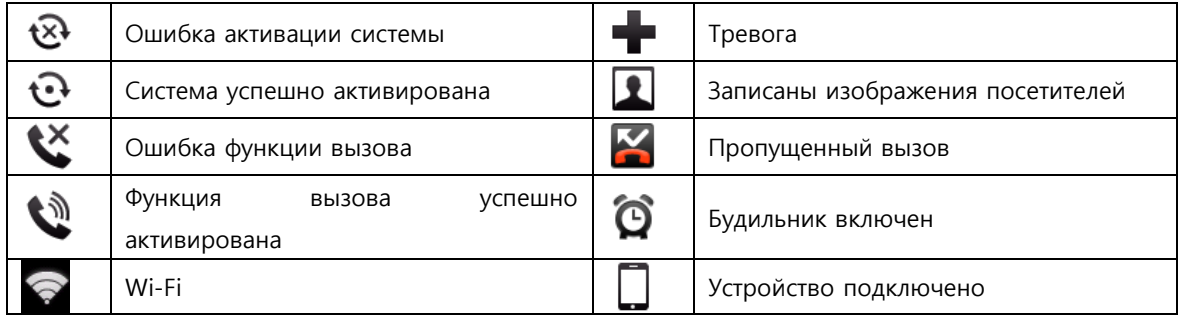

## **2. Главное меню**

### **2.1. Меню дисплея**

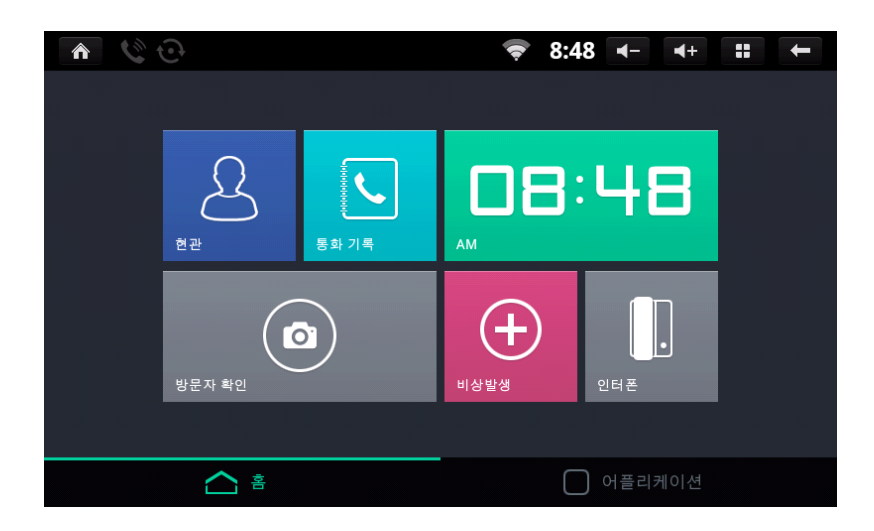

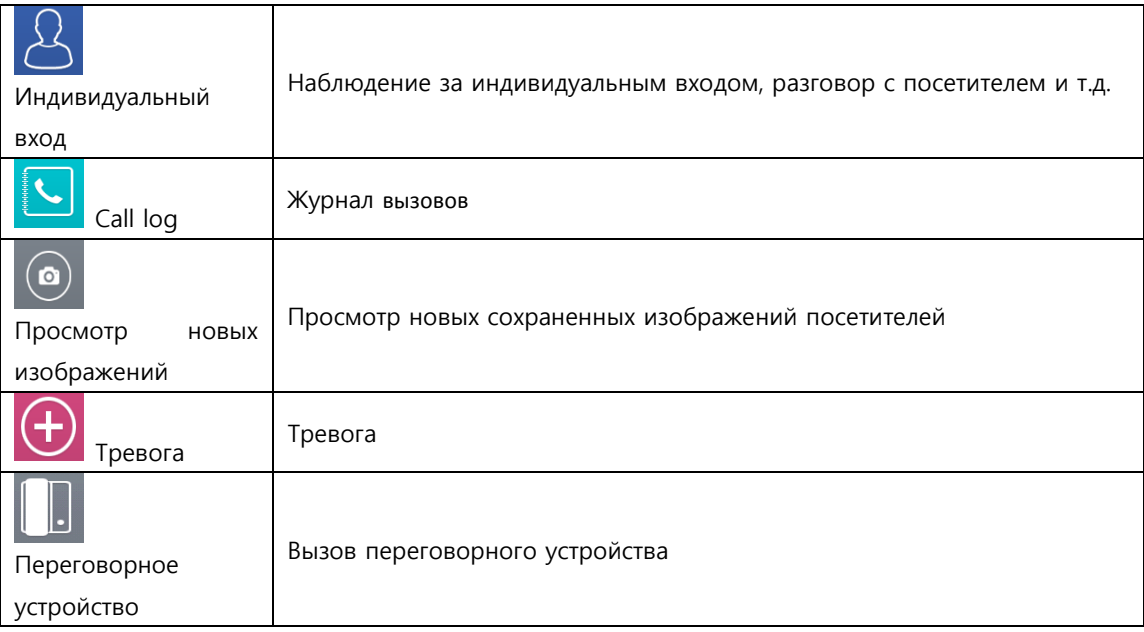

### **2.2. Индивидуальный вход**

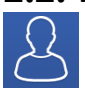

Наблюдение за индивидуальным входом

Коснувшись кнопки «Индивидуальный вход» вы можете наблюдать за индивидуальным входом, общаться с посетителем. Для более подробного описания функции, пожалуйста, обратитесь к разделу руководства 3.1.2.

### **2.3. Call log**

![](_page_4_Picture_5.jpeg)

Журнал звонков Тип звонка

Позвонить с использованием журнала звонков

Коснитесь кнопки 'Call log' для просмотра списка вызовов. Для более подробного описания функции, пожалуйста, обратитесь к разделу руководства 3.1.3.

### **2.4. Просмотр сохраненных изображений**

Просмотр сохраненных изображений посетителей

Сначала отображаются последние записанные изображения.

![](_page_4_Picture_177.jpeg)

Для более подробного описания функции, пожалуйста, обратитесь к разделу руководства 3.2.3.

## **2.5. Тревога**

Тревога

Коснитесь кнопки Тревога для активации. Для более подробного описания функции, пожалуйста, обратитесь к разделу руководства 3.2.2.

### **2.6. Переговорное устройство**

Вызов переговорного устройства

Коснувшись иконки переговорного устройства, Вы можете отправить на него вызов.

## **3. Приложения**

# **3.1. Вызов**

### **3.1.1. Меню дисплея**

![](_page_5_Picture_3.jpeg)

#### Функция вызова

![](_page_5_Picture_65.jpeg)

![](_page_6_Picture_0.jpeg)

Вид дисплея в режиме вызова

![](_page_6_Picture_129.jpeg)

※ Для каждого типа звонка отображается свой «Запрос вызова».

※ До 500 единиц изображений, включая видео, может быть сохранено. При заполнении памяти автоматически новое изображение записывается поверх самого старого.

### **3.1.2. Индивидуальный вход**

![](_page_7_Picture_1.jpeg)

Наблюдение за индивидуальным входом

### **Наблюдение за индивидуальным входом и общение с посетителем**

- 1) Коснитесь иконки индивидуального входа.
- 2) Коснитесь иконки индивидуального входа или иконки индивидуального входа 2 для наблюдения.
- 3) Коснитесь иконки «Отмена» для прекращения наблюдения.
- 4) Коснитесь иконки «Вызов» для общения с посетителем.
- 5) Коснитесь иконки «Завершение вызова» для завершения общения.

### **Запись изображения посетителя от индивидуального входа**

- 1) Коснитесь иконки «Сохранить изображение» во время наблюдения или общения.
- 2) Если изображение успешно записано, **идея и сохранении изображения посетителя появится вверху** дисплея.

### **Настройка размера изображения**

- 1) Во время разговора коснитесь (увеличить) кнопки для увеличения изображения.
- 2) Если коснуться увеличенного изображения, оно станет обычного размера.

### **Настройка дисплея**

- 1) Коснитесь кнопки индивидуального входа.
- 2) Коснитесь кнопки настройки дисплея
- 3) Используйте нижеприведенные кнопки для настройки дисплея по собственному желанию и используйте кнопки движения влево/вправо для изменения значения.

![](_page_7_Picture_19.jpeg)

![](_page_7_Picture_20.jpeg)

- 4) Кнопка «Настройки по умолчанию» позволяется вернуться к заводским настройкам.
- ※ Настройка дисплея возможна в режиме наблюдения индивидуального входа.

|                   | BRI                                | CON |          |
|-------------------|------------------------------------|-----|----------|
|                   |                                    |     | 기 하<br>ᄎ |
| $\cdots$ $\cdots$ | $\sim$ $\sim$ $\sim$ $\sim$ $\sim$ |     |          |

Настройка дисплея отображения изображений индивидуального входа

### **Входящий вызов от индивидуального входа**

- 1) При вызове от входа раздается звуковой сигнал и на панели появляется изображение посетителя.
- 2) Чтобы ответить на звонок, коснитесь кнопки вызова . Для отклонения звонка, коснитесь кнопки

![](_page_7_Picture_29.jpeg)

![](_page_7_Picture_31.jpeg)

3) Для завершения разговора коснитесь кнопки завершения разговора .

### **Канал переключения от индивидуального входа на другие.**

- 
- 1) Во время наблюдения за входом коснитесь кнопки переключения канала  $\bigodot$
- 2) Текущий канал наблюдения будет переключен на другой вход.

### **3.1.3. Журнал вызовов**

![](_page_9_Picture_1.jpeg)

Журнал вызовов Тип вызова Вызов при помощи журнала

![](_page_9_Picture_3.jpeg)

Дисплей Call log

### **используя журнал вызовов**

- 1) Коснитесь кнопки для осуществелния звонка при помощи Call log.
- 2) Коснитесь кнопки **(Другие опции) и коснитесь кнопки «Удалить» для удаления выбранного** вызова.

※ До 500 звонков может быть сохранено. При превышении этого количества самая старая запись будет заменяться новой.

### **3.1.4. Переадресация вызова на смартфон**

Вызов переадресовывается на зарегистрированное беспроводное устройство.

![](_page_9_Picture_11.jpeg)

Вид дисплея во время переадресации вызова на смартфон

- 1) На смартфон приходит звонок и, после нажатия кнопки «Подтвердить», на дисплее отображается изображение посетителя.
- 2) Для ответа на звонок коснитесь кнопки «Вызов» и коснитесь кнопки «Отмена» для отклонения звонка.
- 3) Для завершения звонка коснитесь кнопки «Завершить».
- 4) Так как вызов был получен от смартфона, на сенсорной панели отображается надпись: «вызов переадресован на зарегистрированное беспроводное устройство»

# **3.2. Безопасность**

## **3.2.1. Меню дисплея**

![](_page_10_Picture_32.jpeg)

Функции безопасности

![](_page_10_Picture_33.jpeg)

### **3.2.2. Тревога**

![](_page_11_Picture_1.jpeg)

Тревожный режим активируется касанием кнопки «Тревога», имеет три положения: «Включен», «Выключен», «Переустановка».

#### **Тревожный режим включен**

Тревога

1) Для активации тревожного режима, коснитесь иконки «Тревога» На панели появится иконка тревожного режима и зазвучит сирена.

#### **Отключение тревожного режима**

- 1) Коснитесь кнопки «Отключить».
- 2) введите пароль (по умолчанию пароль -1234)'.

![](_page_11_Picture_132.jpeg)

Введите пароль

### **Сброс тревожного режима**

- 1) Если пароль принят, кнопка «Отключить» измениться на «Переустановить».
- 2) Нажмите «Переустановить».
- 3) Тревожный режим отключится.

![](_page_11_Picture_14.jpeg)

Сброс тревожного режима

### **3.2.3. Просмотр изображений**

![](_page_12_Picture_1.jpeg)

Возможность просмотреть сохраненные изображения посетителей (индивидуальный вход)

![](_page_12_Figure_3.jpeg)

Просмотр изображений

![](_page_12_Picture_92.jpeg)

### Коснитесь кнопки «Меню», чтобы посмотреть возможные варианты

![](_page_12_Picture_93.jpeg)

Нижеприведенные иконки показывают от какого входа снимки были сделаны.

Индивидуальный вход

Сохраненные изображения сняты от индивидуального входа

#### **Просмотр сохраненных изображений**

В режиме просмотра изображений все записанные изображения, сделанные от индивидуального входа, можно просмотреть, в том числе с информацией о дате и времени посещения.

#### **Удаление записанных изображений**

- $(1)$  Зайдите в меню  $((1))$ .
- ② Коснитесь кнопки «Меню» (①)' или коснитесь изображения в течение более чем 2 секунд для активации режима «Выбрать».
- ③ Выберите несколько изображений, коснувшись их, или коснувшись кнопки (Выбрать все) для того, чтобы выбрать изображения, которые вы хотите удалить.
- ④ Коснитесь изображения снова для того, чтобы отменить выбор.
- Ш ⑤ Коснитесь кнопки «Удалить» для удаления выбранных изображений.

#### **Увеличение изображения**

- ① Коснитесь изображения, которые вы хотите увеличить..
- ② Коснитесь кнопки вверху экрана для просмотра предыдущего изображения.

## **3.3. Сервисные функции**

### **3.3.1. Композиция дисплея**

![](_page_14_Picture_2.jpeg)

Сервисные функции

![](_page_14_Picture_77.jpeg)

### **3.3.2. Регистрация пользователя**

![](_page_15_Picture_1.jpeg)

Регистрация пользователя

### **Регистрация пользователя**

![](_page_15_Picture_4.jpeg)

- 1) Коснитесь иконки «Приложения».
- 2) Коснитесь кнопки «Регистрация пользователя».

![](_page_15_Picture_7.jpeg)

3) Введите Ваш ID и коснитесь «Проверить ID» для проверки . Если ID не занят ,введите свой пароль и адрес электронной почты и коснитесь кнопки «Подтвердить».

![](_page_15_Figure_9.jpeg)

4) Регистрация пользователя завершена.

#### **Обновление информации или возврат к настройкам по умолчанию.**

- 1) Если регистрация уже была проведена, информация о пользователе отображается. Введите новые данные и нажмите кнопку «Обновить» ля обновления информации.
- 2) Если нажать кнопку «Заводские настройки по умолчанию», то информация о пользователе будет удалена.
- ※ **Чтобы выполнить звонок и/или проверить информацию в журнале вызовов через смартфон, регистрация пользователя должна быть выполнена, как указано выше.**
- ※ Если устройство не подключено к Интернет, страница регистрации пользователя не будет активна.

### **3.3.3. Будильник**

![](_page_16_Picture_1.jpeg)

Настройки и активация будильника

![](_page_16_Picture_3.jpeg)

![](_page_16_Picture_160.jpeg)

### **Настройка времени**

- 1) Коснитесь времени, на которое Вы хотите установить будильник (①).
- 2) Коснитесь времени для настройки.
- 3) После настройки времени срабатывания будильника, активируйте будильник, коснувшись квадра справа от времени (②).

### **Настройка мелодии**

- 1) Коснитесь 'Рингтон'.
- 2) Выберите мелодии для будильника.
- 3) Для завершения настройки коснитесь кнопки «Подтвердить».

### **Другие настройки**

- 1) Выберите опцию «Повтора».
- 2) Время сигнала будильника.

## **3.3.4. Калькулятор**

Поддерживается только 4 основных арифметических операции.

![](_page_17_Picture_2.jpeg)

![](_page_17_Figure_3.jpeg)

Calculator

### **3.3.5. Диктофон**

![](_page_18_Picture_1.jpeg)

Диктофон

### **Запись голосового сообщения**

- 1) Коснитесь кнопки «Запись» (①).
- 2) Для прекращения записи, коснитесь кнопку «Стоп» (②) и выберите кнопку «Финиш» для завершения записи или «Удалить» для удаления сообщения.
- 3) Коснитесь кнопки «Воспроизведение» (③) для прослушивания записанного сообщения.

![](_page_18_Picture_7.jpeg)

Диктофон

## **4. Настройки**

### **4.1. Настройки**

Обновление информации пользователя, сетевого соединения, языка и т.д.

- 1) Коснитесь **(Полятальные опции), расположенной вверху домашней страницы.**
- 2) Коснитесь кнопки «Настройка».

![](_page_19_Figure_5.jpeg)

#### Настройка

### **4.2. Настройка пароля**

Настройки → COMMAX пользовательские опции → Изменение пароля Пользователь может поменять пароль для переустановки и выключения тревоги в этом меню.

- 1) Коснитесь кнопки «Изменение пароля».
- 2) Введите новый пароль.
- 3) Введите новый пароль повторно.
- 4) Изменение пароля завершено.

※ По умолчанию пароль установлен на «1234».

### **4.3. Дополнительные настройки**

### **Настройка тревоги для беспроводного устройства**

Настройки → COMMAX пользовательские опции → Дополнительные настройки → Тревога для соединения беспроводного устройства

Устанавливает сигнал тревоги (тревожное предупреждение) для беспроводного устройства.

- 1) Коснитесь квадратика справа для активации тревожного сообщения.
- 2) Коснитесь квадратика повторно, чтобы отменить тревогу.

#### **Видеозапись посетителей**

Настройки → СОММАХ пользовательские опции → Дополнительные настройки → Видеозапись посетителей Активирует видеозапись посетителей.

- 1) Коснитесь квадратика для активации видеозаписи посетителей.
- 2) Коснитесь квадратика повторно для отмены.

#### **Выберите качество потокового видео**

Настройки  $\rightarrow$  COMMAX пользовательские опции  $\rightarrow$  Дополнительные настройки  $\rightarrow$  Качество потока Настройка качества потокового видео для смартфонов.

- 1) Коснитесь квадратика для установки «Высокого разрешения».
- 2) Коснитесь квадратика повторно для установки «Нормального разрешения».

### **4.4. настройка беспроводного соединения**

### **Wi-Fi Включение/Выключение**

Настройки → Беспроводная сеть → Wi-Fi

Коснитесь квадратика для включения/выключения Wi-Fi.

### **Wi-Fi Настройки**

Настройки → Беспроводная сеть → Wi-Fi настройки

Поиск доступной беспроводной сети, выбор и соединение.

Выберите соответствующую беспроводную сеть из списка доступных. Введите пароль, если необходимо, и нажмите кнопку «Соединить». Любая доступная сеть из списка требует пароля, если рядом есть значок замка.

### **Ввод других (новых) сетей**

Если желательной (необходимой) для вас сети нет в списке, возможен прямой ввод.

Выберите «Добавить новую сеть» внизу списка.

Введите SSID сети. Выберите тип безопасности сети или ЕАР тип и введите пароль. Требуемая информация может

варьироваться в зависимости от выбранного типа безопасности.

### **Отменить подключение Wi-Fi**

Удалить информацию выбранной сети из списка для избежание автоматического соединения.

Выберите сеть, которую вы хотите удалить и выберите «Не сохранять».

Wi-Fi соединение будет разорвано.

## **4.5. Настройка аудио**

### **Настройка беззвучного режима**

Настройки → Звук → Беззвучный режим

Установка беззвучного режима (за исключением медиа файлов и будильника).

- 1) Коснитесь кнопки 'Беззвучный режим'.
- 2) Если выбран беззвучный режим, кнопка «Звуковые настройки» внизу дисплея неактивна и значок

отображается вверху дисплея.

3) Если беззвучный режим отключить, то кнопка «Звуковые настройки» внизу дисплея активна и значок

![](_page_21_Picture_10.jpeg)

### **Настройка громкости медиа файлов**

Настройки → Звук → Громкость

- 1) Коснитесь кнопки 'Громкость'.
- 2) Двигайте регулятор для изменения уровня громкости.
- 3) Коснитесь кнопки «Подтвердить» для завершения и сохранения настроек.

### **Настройка мелодии**

Настройки → Звук → Рингтон

- 1) Коснитесь кнопки «Рингтон».
- 2) Мелодия для функции вызова отображает список входов.
- 3) Коснитесь того входа, для которого вы хотите настроить мелодию, и выберите мелодию из списка (есть возможность предварительного прослушивания).
- 4) Коснитесь кнопки «Подтвердить» для завершения и сохранения настроек.

### **4.6. Настройки дисплея**

### **Яркость**

Настройки → Дисплей → Яркость

- 1) Коснитесь кнопки «Яркость».
- 2) Отобразится страница настройки яркости.
- 3) Двигайте регулятор для изменения яркости.
- 4) Коснитесь кнопки «Подтвердить» для завершения и сохранения настроек.

### **Установка времени автоматического отключения дисплея (энергосбережение)**

Настройки → Дисплей → Время отключения

- 1) Коснитесь кнопки «Время отключения дисплея».
- 2) Отобразится список времени отключения дисплея.
- 3) Коснитесь времени отключения дисплея для сохранения или коснитесь кнопки «Отменить» для отключения этой функции.

#### **Настройки сенсорной панели**

Настройки → Дисплей → Настройки сенсорной панели

- 1) Коснитесь кнопки «Настройки сенсорной панели».
- 2) Следуйте экранным инструкциям и коснитесь «+» по порядку.
- 3) Сообщение «Настройки сенсорной панели завершены» появится на дисплее.

#### **Тестирование сенсорной панели**

Настройки → Дисплей → Тест сенсорной панели

- 1) Коснитесь кнопки « Тест сенсорной панели".
- 2) На дисплее отобразится «Страница тестирования сенсорной панели».
- 3) Нажмите кнопку «Домашняя страница (аппаратная часть)» для возврата на домашнюю страницу.

### **4.7. Настройка языка и клавиатуры**

#### **Настройка языка**

Настройки → Язык и клавиатура → Язык Настройка языка отображения устройства.

- 1) Коснитесь кнопки «Выбрать язык».
- 2) Выберите язык из списка.
	- ※ Поддерживаемые языки: китайский, английский, корейский.

### **Настройки клавиатуры**

Выберите клавиатуру.

### **4.8. Установка даты и времени**

Настройки → Дата и время

#### **Автоматическая установка даты и времени**

- 1) Коснитесь кнопки «Автоматическая установка».
- 2) Экран ввода для синхронизации с NTP сервером отобразится на дисплее.
- 3) Коснитесь кнопки «NTP сервер» и введите адрес . Время устройства будет синхронизировано с NTP сервером.
- 4) Время устройства будет синхронизировано с NTP сервером через цикл, установленный в пункте 2.

#### **Установка даты и времени вручную**

- 1) Отключите автоматическую установку.
- 2) На дисплее появится настройка времени и даты.
- 3) Коснитесь кнопки «Установка даты».
- 4) Используйте '+' и '-' для установки даты и коснитесь кнопки «Подтвердить».
- 5) Коснитесь кнопки «Установка времени».
- 6) Используйте '+' и '-' для установки времени и коснитесь кнопки «Подтвердить».

### **Часовой пояс**

- 1) Коснитесь кнопки «Стандарт времени».
- 2) Выберите Часовой пояс местности из приведенного перечня.

#### **Настройка формата отображения времени**

- 1) Выберите или откажитесь от 24-часовой формата отображения времени.
- 2) Если этот формат выбран, время будет отображаться в 24-часовом формате.

#### **Настройка типа даты**

- 1) Коснитесь кнопки «Тип даты» 'Date type'.
- 2) Отобразятся доступные типы дат.
- 3) Выберите тип.

### **10.3.1. Информация о системе**

Информация о системе, в том числе информация о компонентах и версии микропрограммы, отобразится.

#### **Версия компонентов**

- 1) Коснитесь «Применение».
- 2) На дисплее появится информация об установленных компонентах.

#### **Версия микропрограммы**

Отобразятся загрузчик и ядро версии, включая номер сборки.

## **5. Дополнение**

### **В комплект поставки входит следующее:**

![](_page_24_Figure_2.jpeg)

#### **Спецификация**

![](_page_24_Picture_148.jpeg)

#### **Схема соединения**

![](_page_25_Figure_1.jpeg)

#### **Внимание**

![](_page_25_Figure_3.jpeg)

※ Пожалуйста, используйте приложенное кольцо как показано на рисунке выше при проводке кабеля.

#### **Предостережение**

- $\checkmark$  Пожалуйста, не заменяйте и не вытаскивайте SD карту во время записи видео или стоп-кадров. Это может привести к системному сбою.
- $\checkmark$  Когда память заполнена, автоматически новые файлы начнут записываться стирая наиболее ранние. Рекомендуем сделать резервную копию важной информации.
- Если в устройстве нет SD карты, сохранение информации невозможно.
- **Пожалуйста, обратите внимание на следующее, когда вы используете SD карту. Мы не можем гарантировать корректное функционирование и качество изображений, если используется SD карта не из нижеприведенного списка:**
	- **1) Производитель: Transcend Micro SDHC: 8~32Gbyte**
	- **2) Производитель: SanDisk**

**Micro SDHC: 8~32Gbyte**

- **3) Производитель: SAMSUNG Micro SDHC: 8~32Gbyte**
- **4) Производитель: SP (Silicon Power) Micro SDHC: 8~32Gbyte**

### **Выбор беспроводного маршрутизатора**

 Протокол UPNP должен поддерживаться. (если UPNP не поддерживается, перенаправление портов должно быть установлено вручную)

#### **Соединение через смартфон**

![](_page_27_Picture_1.jpeg)

### Android

- 1) Установите программу COMMAX Smart Videophone с Google play
- 2) <https://play.google.com/store/apps/details?id=com.commax.container>
- 3) Введите ID и пароль, **зарегистрированный через CDV-70UX** и коснитесь кнопки «Зарегистрироваться».

![](_page_27_Picture_152.jpeg)

![](_page_27_Picture_153.jpeg)

![](_page_27_Picture_8.jpeg)

- **5)** Как только соединение будет установлено, список функций отобразится на дисплее. Коснитесь кнопки «Дальше».
- **6)** COMMAX Smart Videophone устанавливается для **iPhone и iPAD** аналогично.

![](_page_28_Picture_54.jpeg)

![](_page_28_Picture_1.jpeg)

- 8) Выберите кнопку «Вызов» для того, чтобы ответить на звонок.
- 9) Выберите кнопку «Отклонить» для того, чтобы отклонить звонок.
- 10) При соединении будет виден соответствующий вход.

 $\check{\mathcal{C}}$ 

![](_page_28_Picture_55.jpeg)

- 11) Нажмите «Отпирание замка». Прочтите предостерегающее сообщение и нажмите кнопку отмены отпирания двери.
- 12) Коснитесь кнопки «Подтвердить» для отпирания.